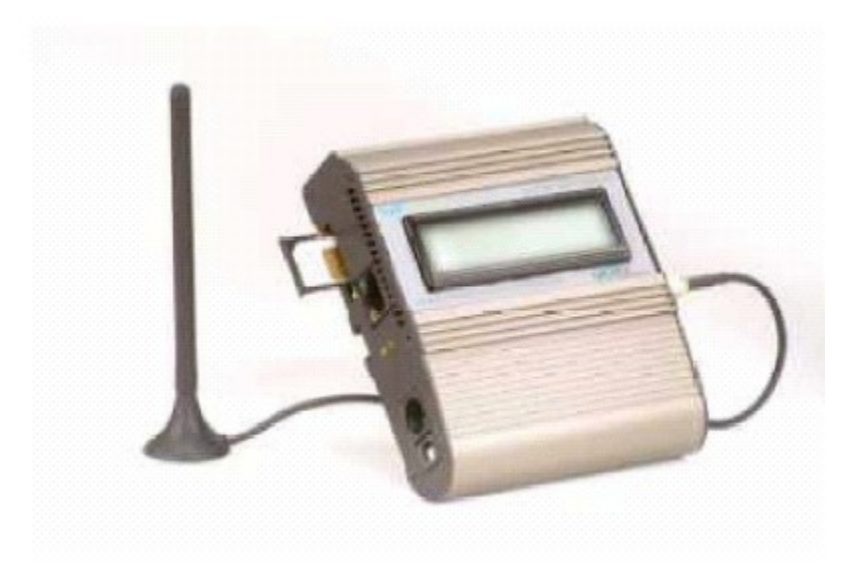

# **VoIPMaster™**

# **Version 4.x VoIP to GSM gateway**

Connecting Cellular Phones directly to 'Voice over IP' worldwide networks

# **User Manual**

#### **MasterVoIP** VoIP to GSM Gateway

#### **Usage Warnings**

1) High voltage transients, surges, and other power irregularities can cause extensive damage.

It is the user's responsibility to provide a power protection system.

2) It is the user's responsibility to install, operate, and maintain the system in accordance with all

applicable codes, regulations, and safety measures.

#### **Trademark and Patents**

All trademarks, patents and copyrights apply.

#### **General Manual Notes**

Without notice and without obligation, the contents of this manual may be revised to incorporate

changes and improvements.

Every effort, has been made to ensure that the information in this manual is most complete and

accurate while writing this time of publication.

Nevertheless, Mega 2000 AS cannot be held responsible for errors or commissions.

Februaray-2006 Page 3 / 42 **MasterVoIP** VoIP to GSM Gateway Dear Customer, We thank you for purchasing our VoIP Master VoIP to GSM Gateway. The information in this manual does not constitute a warranty of performance, although the information has been compiled and checked for accuracy by Eurotech Communication Ltd.

All our products are developed and produced by experienced engineers, who aspire to achieve customer

satisfaction, utility value and reliability of products.

Warranty Policy

The Dual Cell to BRI Gateway product you have purchased is under warranty of 12 months from the

date of purchase, by the original purchaser. In case of defects of materials or workmanship, Eurotech

Communication will replace it free of charge. This warranty applies to hardware/software but does not

include SIM Cards.

This warranty will not be honoured if the device has been mishandled in any way.

We hope you enjoy our product and we will be happy to receive any comments you may have. This will

enable us to improve our products and the Technical Support that we give to every customer.

## **TABLE OF CONTENTS**

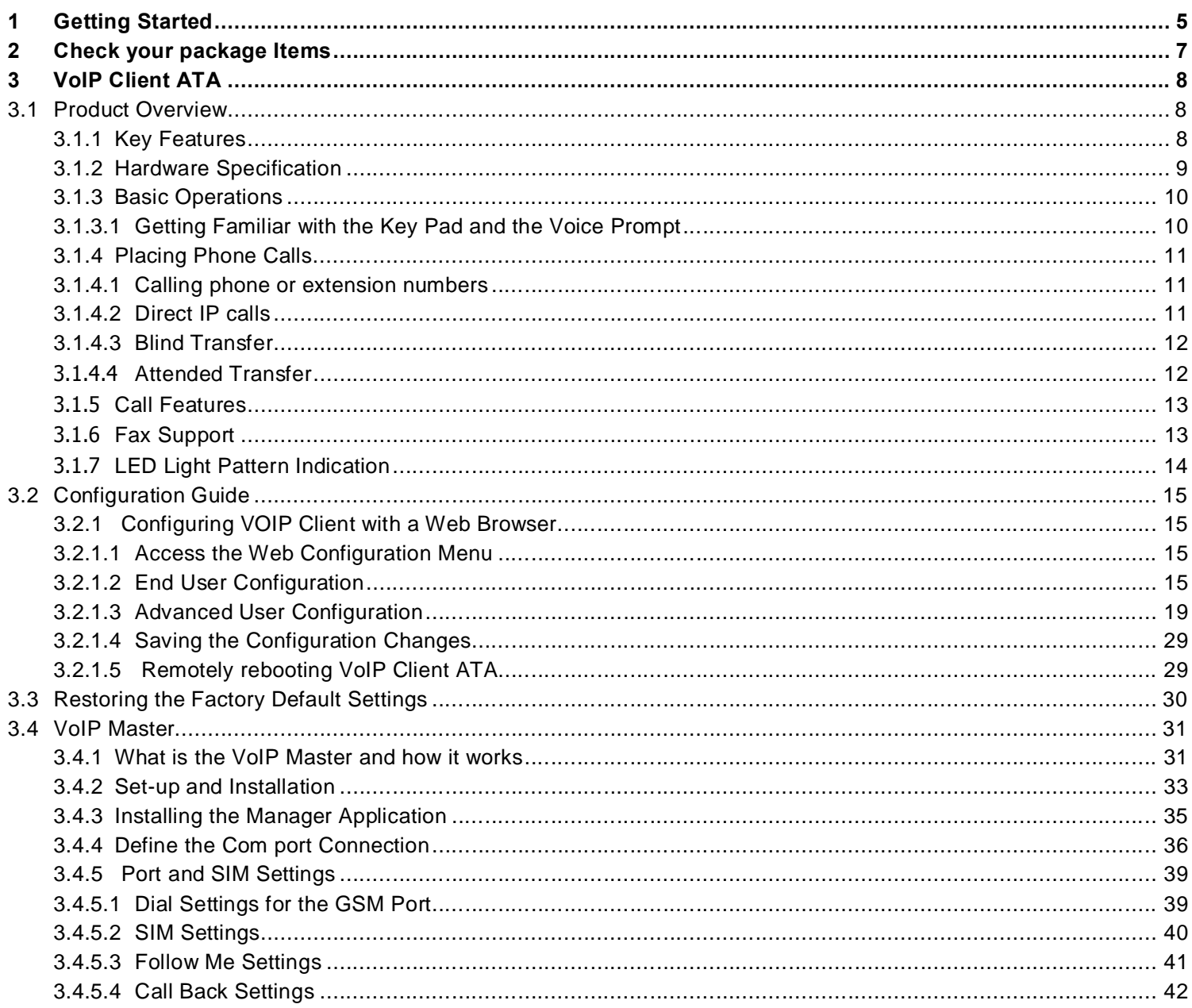

# **1 Getting Started**

**Eurotech Communication** team is glad you have chosen to use the **Eurotechís VoIPMaster** GSM to VoIP gateway for greatly saving your call costs. We will do our best to make your installation efforts as well as day-to-day configuration and monitoring tasks be pleasant tasks as possible. We wish you a smooth operation while greatly saving your office mobile phone calls.

This chapter is your ì**Map for installation, configuration and monitoring tasksî** and includes a short explanation on each stage as well as references for more elaborated explanations, drawings and examples in other chapters. The following is a list of tasks you shall perform, where you shall go over it sequentially or skip tasks that are optional and not required for your current needs. It is advised that you will use the following tasks as your **Do To List**.

#### As a start **Check your package Items** at Chapter 2 ì**Check your package Itemsî.**

Later proceed with the **Gradstream HanyTone 286 VoIP Client ATA (Analog to Telephone Adaptor)** which resides in the VoIPMaster gateway and enables a Web based configuration interface. The VoIP Client ATA provides VoIP call origination and termination with PSTN network, with some add-on supplementary services which are reviewed at Chapter 3.

The **VoIPMaster gateway** adds new capabilities of GSM to VoIP calls origination and termination to the client ATA.

The following topics of the VoIP Client ATA are reviewed in Chapter 3:

- **Client ATA Product Overview, Key Features, Hardware Specification** and **Basic Operations** as follows**:**
	- Getting Familiar with the Key Pad and the Voice Prompt<br>• Placing Phone Calls
	- Placing Phone Calls
	- Calling phone or extension numbers
	- Direct IP calls
	- Blind Transfer
	- Attended Transfer
	- Call Features
	- Fax Support
		- LED Light Pattern Indication

Now you shall start configure the **VoIP Client ATA** following the **Configuration Guide** at chapter 3.2. The following configuration actions shall be performed with several guidelines for optional actions:

- Configuring VOIP Client with a Web Browser
- Access the Web Configuration Menu
- End User Configuration
- Advanced User Configuration
- Saving the Configuration Changes
- Remotely rebooting VoIP Client ATA
- Restoring the Factory Default Settings

After you have completed the **VoIP Client ATA** you can start configuring the **VoIP Master,** starting with learning the VoIPMaster concept rule in the network and the way it works at ì**What is the VoIP Master and how it works**î chapter.

#### **MasterVoIP** VoIP to GSM Gateway

Completing this you shall start the installation procedure of the **VoIPMaster** following the **Set-up and Installation**

as follows:

- Installing the Manager Application
- $\bullet$  Define the Com port Connection to enable a PC to VoIP master proper connection
- Port and SIM Settings to associate and set SIM and Ports accordingly
- Dial Settings for the GSM Port to define policies and profile of behaviour when dialling
- SIM Settings regarding with usage limits and other optional modes

• Call follow-me settings – to let the system call you while you are away from office as if you where in office

 $\bullet$  Call Back Settings – to let waiting lines make the call when line is available again.

#### At menu: **Cellular Gateways**

#### **Please Give Us feedback to improve your BRI Gateway product**

Please let us know your feedback and enhancement ideas to improve the product to your best value.

Email: [Support@mega2000.no](mailto:Support@mega2000.no)

# **2 Check your package Items**

Please verify your package contains the following components (some were ordered specific) before installation:

- Main Hardware Device ñ The **VoIP Master Gateway**
- **110/220V Electric Power converter to 24V with cables supplied**
- **VoIP master software Installation CD** Installation kit for MS-Windows Management Application, this User Manual file and additional auxiliary utilities.
- **GSM Antenna** To be installed to the VoIP Master Gateway
- **RS-232 Serial PC COMport connection cable** weíll be referred as **Comport cable** in this manual

# **3 VoIP Client ATA**

Before using this device please perform the following actions:

1. Connect the **VoIPMaster** (**Which include the VoIP Client ATA as a built-in module)** to the IP network via the RJ-45 connection near the 2 LEDs and power supply side. You must have an account with a VoIP termination service provider or you should register an extension with a SIP Gateway/Server. Get all needed data from your provider (such as: user name, Password, server IP addresses ports etc.).

2. Connect a regular **Analog telephone** (RJ-11 connection) to the system and configure itfirst as a regular VoIP client. That configuration is done using a web interface. You will find instructions on page 14 of this manual.

3. Test that you can **make and receive calls** using your regular phone set.

4. Run the **GSM management software**, and configure itaccording to the manual and the interface menu.

#### **3.1 Product Overview**

The report will include various standards been used in each demo and any interoperability issue need to be considered regarding the need for certain standard support, what section of the standard are mandatory and what standards implementation are recommended as an implementation reference.

#### **3.1.1 Key Features**

The document will be prepared as contribution of all partners where Albatronics will integrate the contributions. Each partner will contribute information for its demo provided equipment regarding with standards support details.

- Supports SIP 2.0(RFC 3261), TCP/UDP/IP, RTP/RTCP, HTTP, ICMP, ARP/RARP, DNS, DHCP (both client and server), NTP, PPPoE, STUN, TFTP, etc.
- Powerful digital signal processing (DSP) to ensure superb audio quality; advanced adaptive jitter control and packet loss concealment technology
- $\bullet$  Supports various codecs including G.711 (PCM a-law and u-law), G.723.1 (5.3K/6.3K), G.726, (40K/32K/24K/16K), as well as G.728, G.729 and iLBC.
- Supports Caller ID/name display or block, Call waiting caller ID, Hold, Call Waiting/Flash, Call Transfer, Call Forward, in-band and out-of-band DTMF, Dial Plans, etc.
- Supports Caller ID/name display or block, Call waiting caller ID, Hold, Call Waiting/Flash, Call Transfer, Call Forward, in-band and out-of-band DTMF, Dial Plans, etc.
- Supports fax pass through (for PCMU and PCMA) and T.38 FoIP (Fax over IP).
- Supports Silence Suppression, VAD (Voice Activity Detection), CNG (Comfort Noise Generation), Line Echo Cancellation (G.168), and AGC (Automatic Gain Control)
- Supports standard encryption and authentication (DIGEST using MD5 and MD5-sess)
- Supports for Layer 2 (802.1Q VLAN, 802.1p) and Layer 3 QoS (ToS, DiffServ, MPLS)
- Supports automated NAT traversal without manual manipulation of firewall/NAT
- Supports device configuration via built-in IVR, Web browser or Central configuration files through TFTP or HTTP server
- Supports firmware upgrade via TFTP or HTTP with encrypted configuration files.
- Supports PSTN pass through, able to make and receive VoIP or PSTN calls using same connected analogue phone.
- Ultra compact (wallet size) and lightweight design, great companion for travelers.

Compact, lightweight Universal Power adapter

#### **3.1.2 Hardware Specification**

The following table describes the hardware specification of VoIP Client ATA

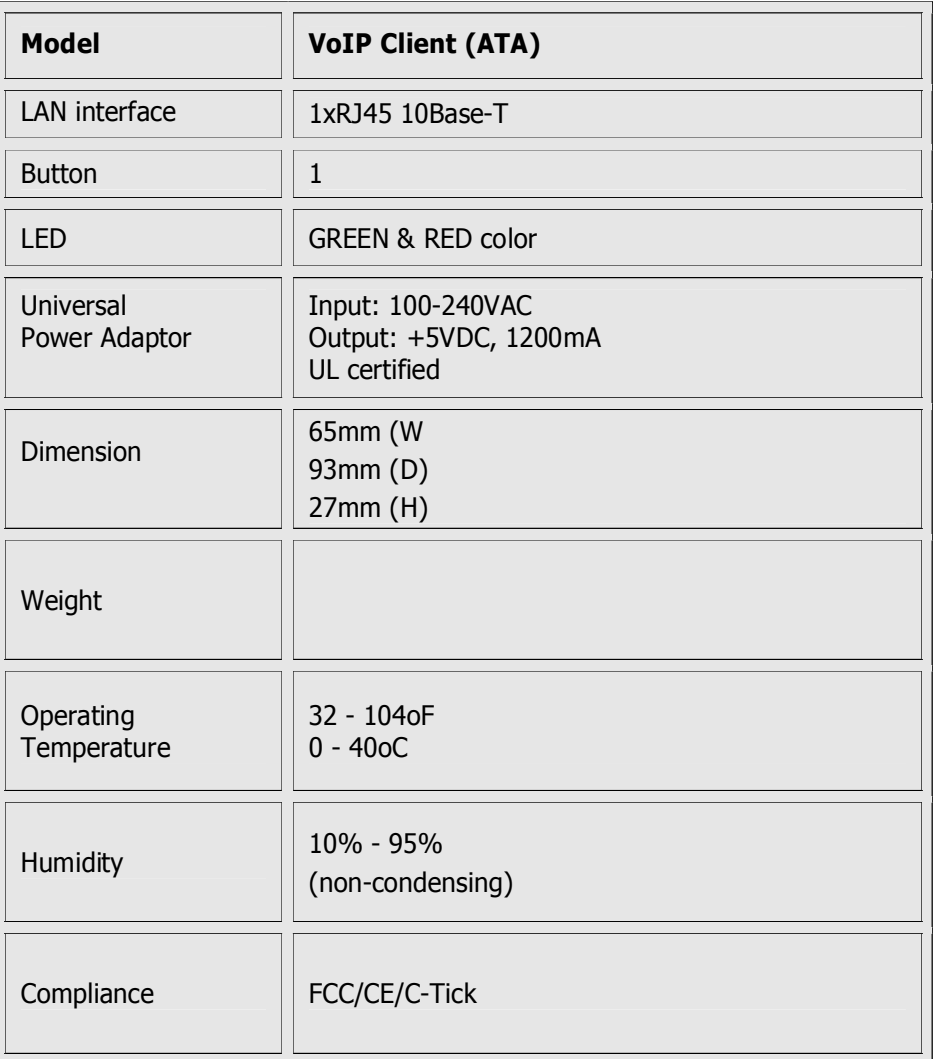

#### **3.1.3 Basic Operations**

#### **3.1.3.1 Getting Familiar with the Key Pad and the Voice Prompt**

VoIP Client ATA has a stored voice prompt menu for quick browsing and simple configuration. To enter this voice prompt menu, simple pick up the phone and press the button on the VoIP Client ATA; or pick up the phone and dial "\*\*\*". The following table shows how to use the voice prompt menu to configure the device for required voice prompts.

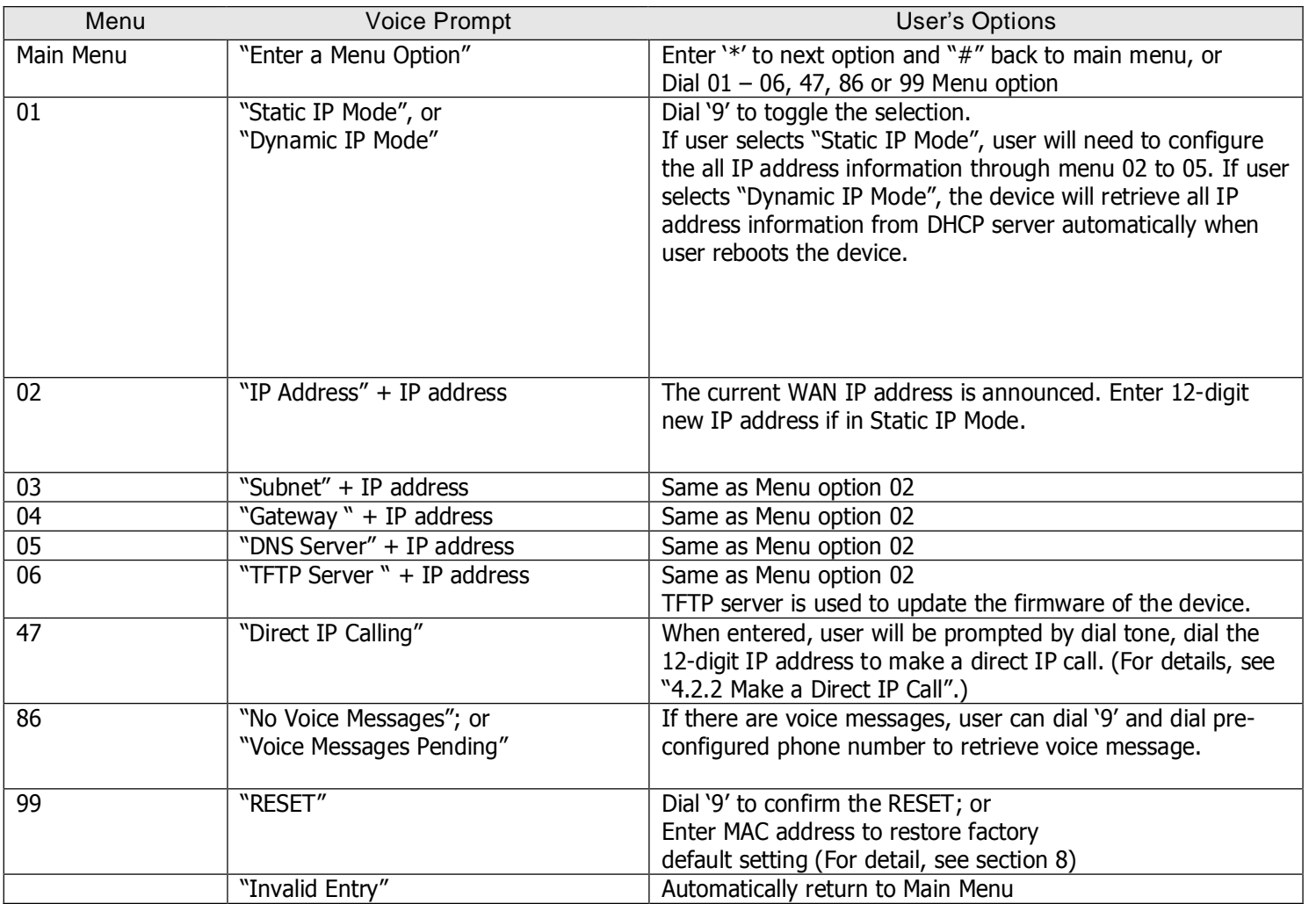

#### **Notes:**

- Once the LED button is pressed, it enters the voice prompt main menu. If the button is pressed
- again while it is already in the voice prompt menu state, it will jump to the "Direct IP Calling" option dial tone plays in this state.
- $\cdot$   $\cdot$ <sup>\*\*</sup>'' shifts down to the next menu option
- $"#"$  returns to the main menu
- "9" functions as the ENTER key in many cases to confirm an option
- All entered digit sequences have known lengths 2 digits for menu option and 12 digits for IP address. Once all digits are accumulated, it automatically processes them.
- Key entry cannot be deleted but the phone may prompt error once it is detected

#### **3.1.4 Placing Phone Calls**

#### **3.1.4.1 Calling phone or extension numbers**

There are currently two methods to make an extension number call:

1. Dial the extension number directly and wait for 4 seconds. (Default "No Key Entry Timeout").

Or:

2. Dial the number directly, and press # (assuming that "Use # as dial key" is selected in the web configuration).

Other functions available during the call are call-waiting/flash, call-transfer, and call-forwarding supplementary call services.

#### **3.1.4.2 Direct IP calls**

Direct IP calling allows two phones to talk to each other in an ad hoc fashion without a SIP proxy. VoIP calls can be made between two phones, if:

- Both VOIP Client ATA and the other VoIP device (i.e., another VOIP Client ATA or other SIP products) have public IP addresses, or
- Both VOIP Client ATA and the other VoIP device (i.e., another VOIP Client ATA or other SIP produces) are on the same LAN using private or public IP addresses, or
- Both VOIP Client ATA and the other VoIP device (i.e., another VOIP Client ATA or other SIP products) can be connected through a router using public or private IP addresses.

To make a direct IP call, first pick up the analog phone or turn on the speakerphone on the analog phone, then access the voice menu prompt by dial "\*\*\*" or press the button on the HT286, and dial "47" to access the direct IP call menu. User will hear a voice prompt "Direct IP Calling" and a dial tone. Enter a 12-digit target IP address to make a call.

The follow is a table of the encoding scheme for the most commonly used characters:

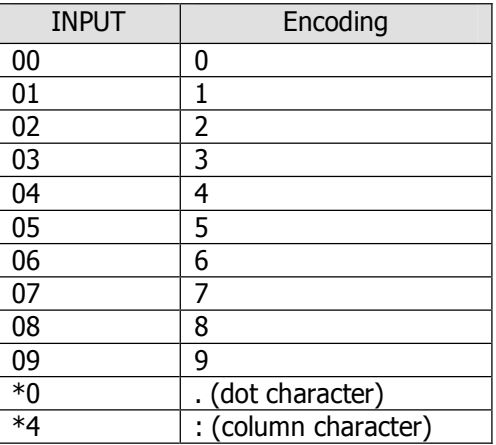

#### **Examples:**

If the target IP address is 192.168.0.160, the dialing convention is

#### **Voice Prompt with option 47, then 192168000160**

followed by pressing the "#" key if it is configured as a send key or wait 4 seconds. In this case, the default destination port 5060 is used if no port is specified.

If the target IP address/port is 192.168.1.20:5062, then the dialing convention would be:

**Voice Prompt with option 47, then 192168001020\*45062 followed by pressing the "#" key if it is** configured as a send key or wait for 4 seconds.

#### **3.1.4.3 Blind Transfer**

Assuming that call party A and B are in conversation. A wants to Blind Transfer B to C:

1. A presses FLASH (on the analog phone, or Hook Flash for old model phones) to get a dial tone. 2. Then  $A''$  dials  $*87$  then dials C's number, and then  $#$  (or waits for 4 seconds)

3. "A" can hang up.

#### **Note: Call Feature has to be set to YES.**

"A" can hold on to the phone and wait for one of the three following behaviors:

- A quick confirmation tone (temporarily using the call waiting indication tone) followed by a dial tone. This indicates the transfer is successful (transferee has received a 200 OK from transfer target). At this point, "A" can either hang up or make another call.
- A quick busy tone followed by a restored call (on supported platforms only). This means the transferee has received a 4xx response for the INVITE and we will try to recover the call. The busy tone is just to indicate to the transferor that the transfer has failed.
- Busy tone keeps playing. This means we have failed to receive the second NOTIFY from the transferee and decided to time out. Note: this does not indicate the transfer has been successful, nor does it indicate the transfer has failed. When transferee is a client that does not support the second NOTIFY (such as our own earlier firmware), this will be the case. In bad network scenarios, this could also happen, although the transfer may have been completed successfully.

#### **3.1.4.4 Attended Transfer**

Assuming that call party A and B are in conversation. A wants to Attend Transfer B to C:

- 1. "A" presses FLASH (on the analog phone, or Hook Flash for old model phones) to get a dial tone
- 2. "A" then dial C's number then  $#$  (or wait for 4 seconds). "A" and "C" now are in conversation.
- 3. "A" can hang up.

.

#### **Note:**

When intended Transfer failed, if "A" hangs up, the HandTone-496 will ring user "A" again to remind "A" that "B" is still on the call, by pressing FLASH or Hook again will restore the conversation between "A" and "B".

#### **3.1.5 Call Features**

The Following table shows the call features of VoIP Client ATA.

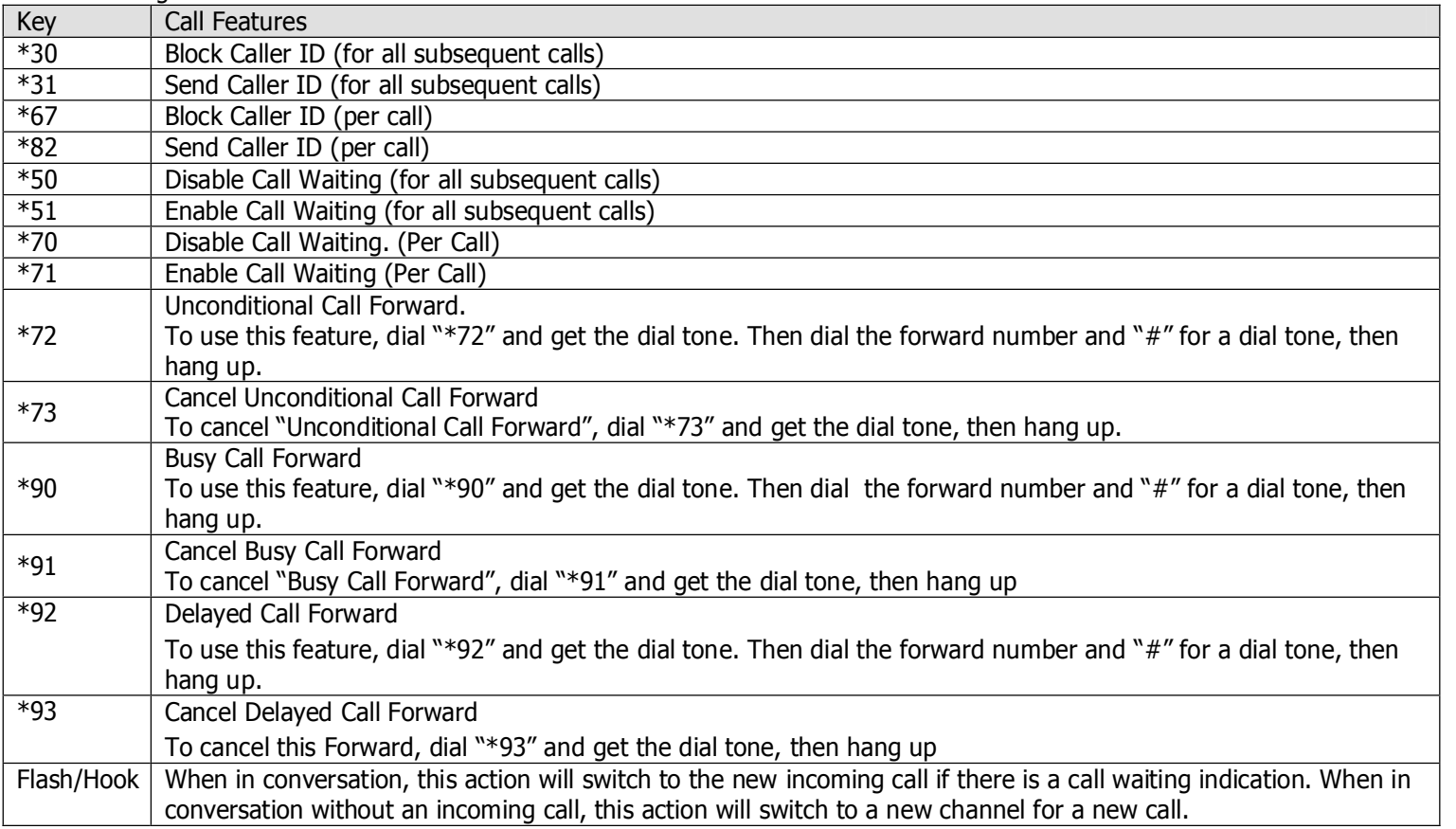

#### **3.1.6 Fax Support**

VoIP Client ATA supports FAX in two modes: T.38 (Fax over IP) (and fax pass through. T.38 is the preferred method because it is more reliable and works well in most network conditions. If the service provider supports T.38, please use this method by selecting Fax mode to be T.38. If the service provider does not support T.38, pass-through mode may be used. To send or receive faxes in fax pass through mode, users will need to select all the Preferred Codecs to be PCMU/PCMA.

#### **3.1.7 LED Light Pattern Indication**

Following are the LED light pattern indications.

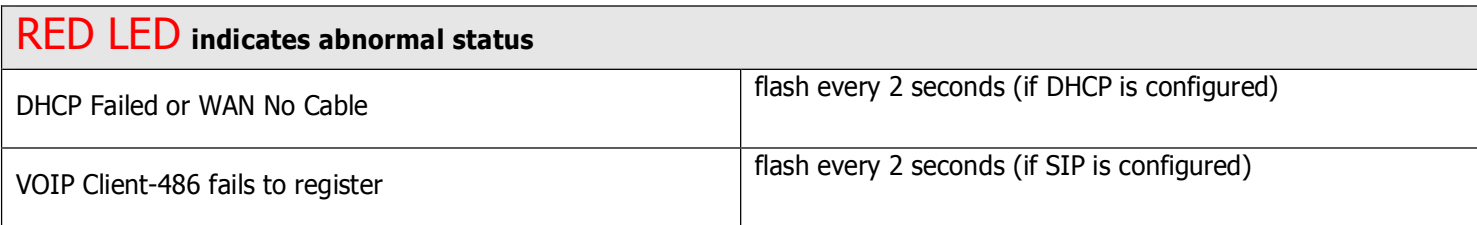

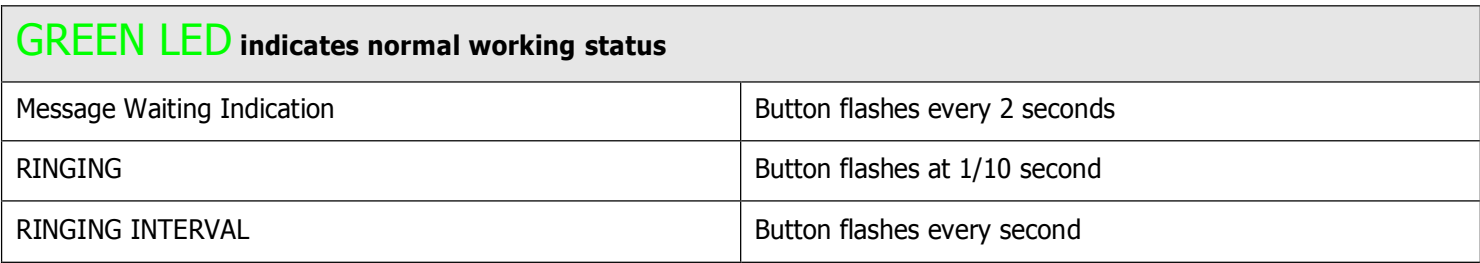

### **3.2 Configuration Guide**

#### **3.2.1 Configuring VOIP Client with a Web Browser**

VoIP Client ATA has an embedded Web server that will respond to HTTP GET/POST requests. VoIP Client ATA is enabled with embedded HTML pages, which allow a user to configure the IP phone, through a Web browser, such as Microsoft's IE and AOL's Netscape.

#### **3.2.1.1 Access the Web Configuration Menu**

First, get the IP address of the VOIP Client through section 2.1 with menu option 02. Then access the VOIP Clientís Web Configuration Menu using the following URI: **http://Phone-IP-Address** where the **Phone-IP- Address** is the IP address of the phone.

#### **3.2.1.2 End User Configuration**

Once this request is entered and sent from a Web browser, the IP phone will respond with the following login screen:

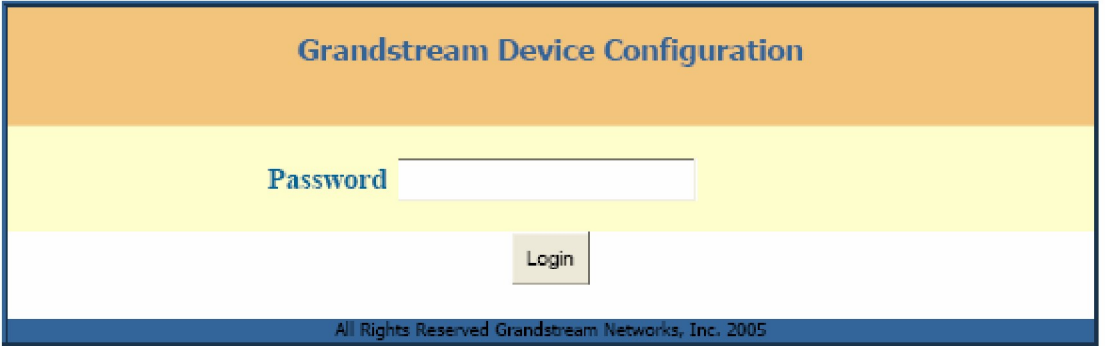

The password is case sensitive with a maximum length of 25 characters. The factory default password for End User is "admin". After the correct password is entered in the login screen, the embedded Web server inside the IP phone will respond with the following Basic Settings configuration page, which is explained in details below.

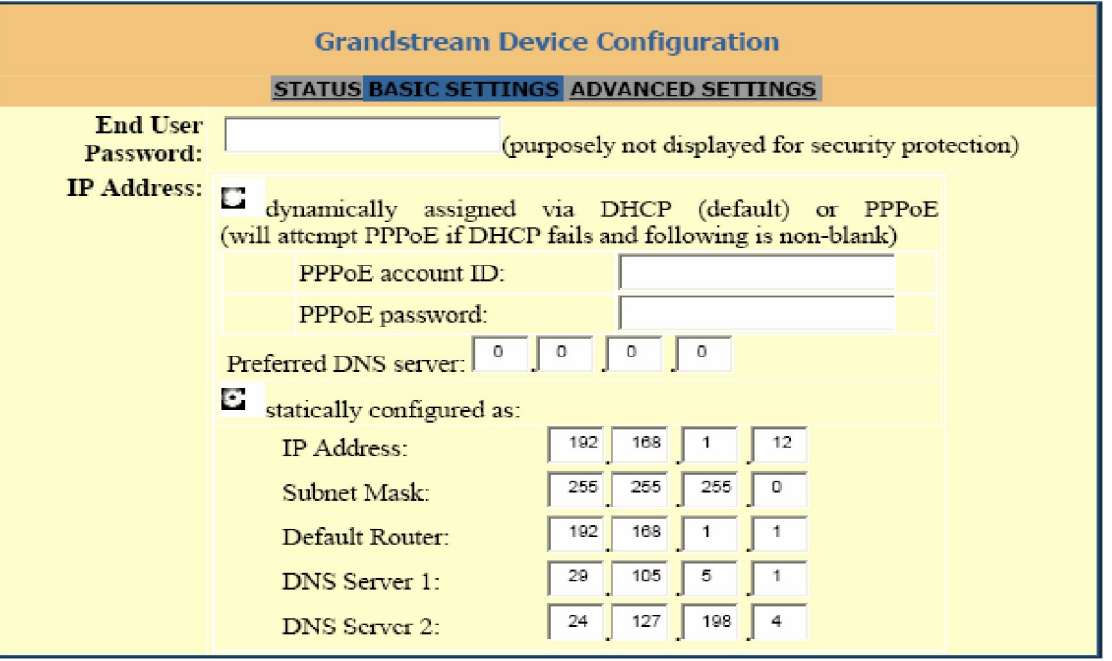

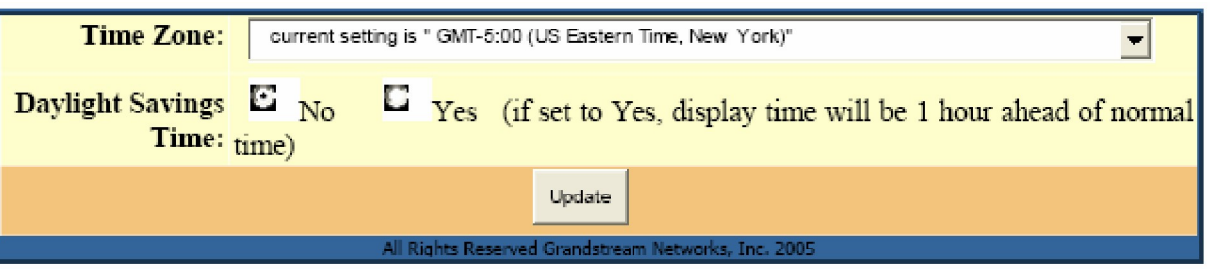

#### The following table describes the various configurations to be performed:

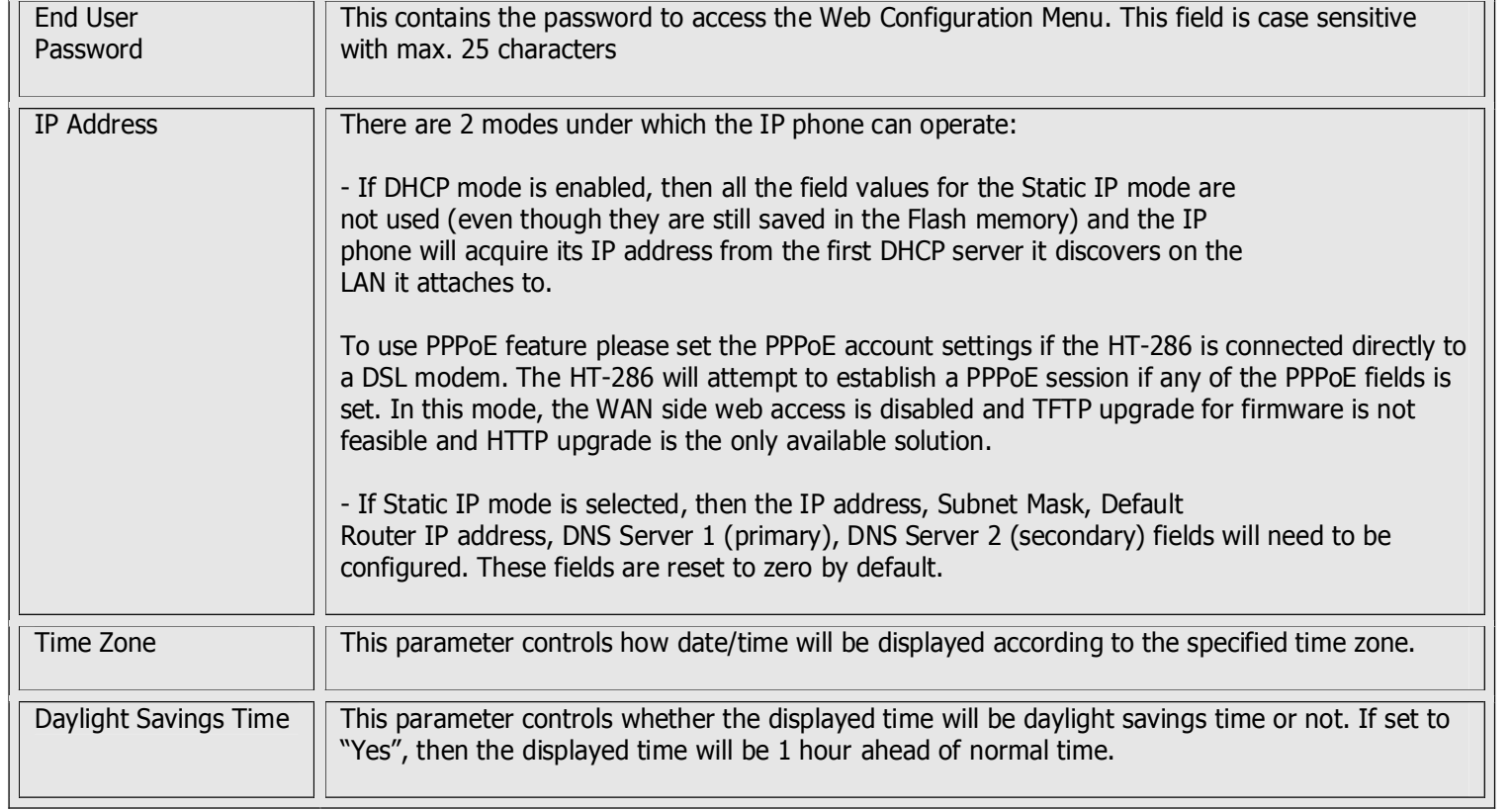

In addition to the Basic Settings configuration page, the end user also has access to the device Status page. The following is a screen shot of the device Status page.

Here are the status details shown:

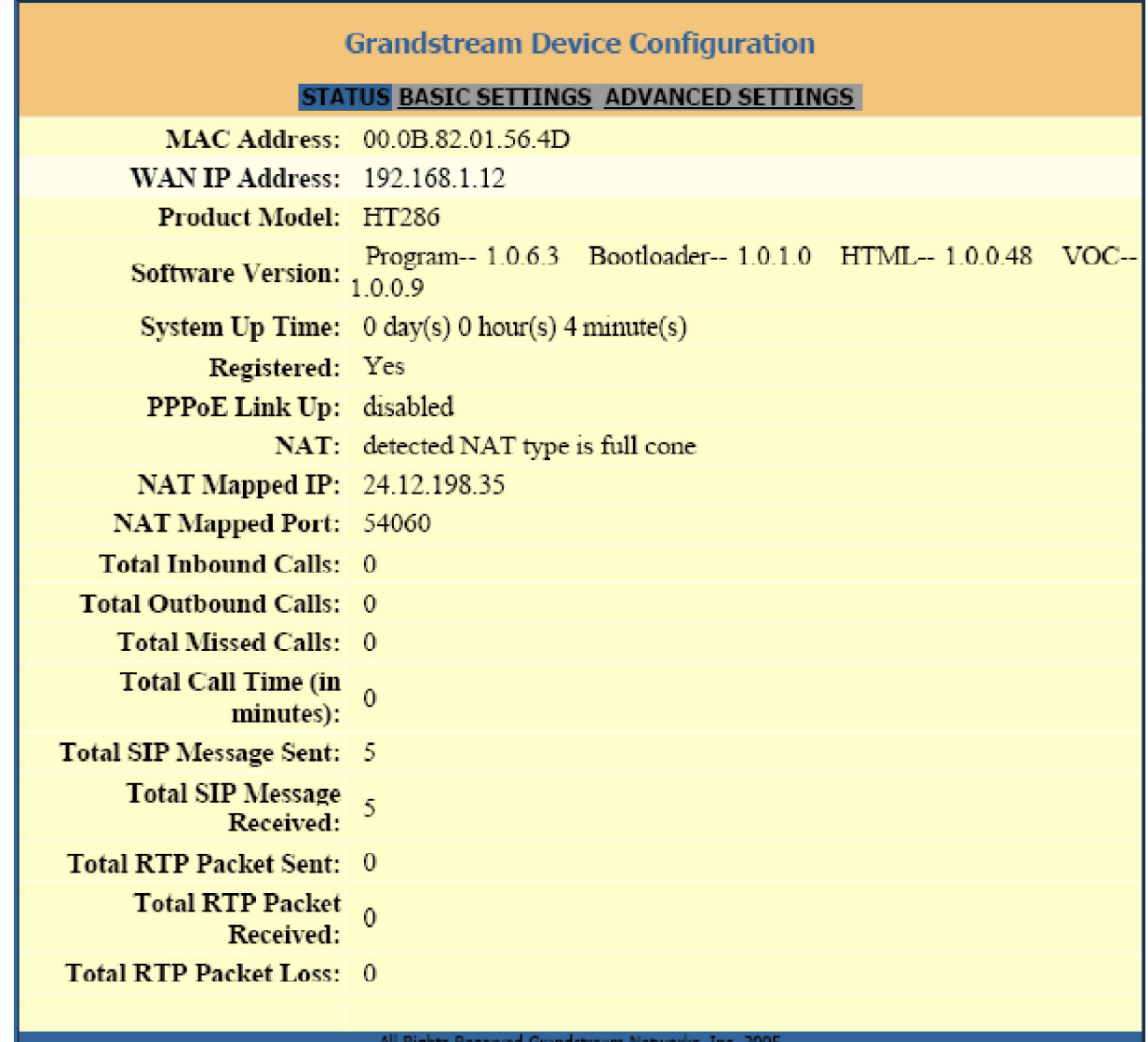

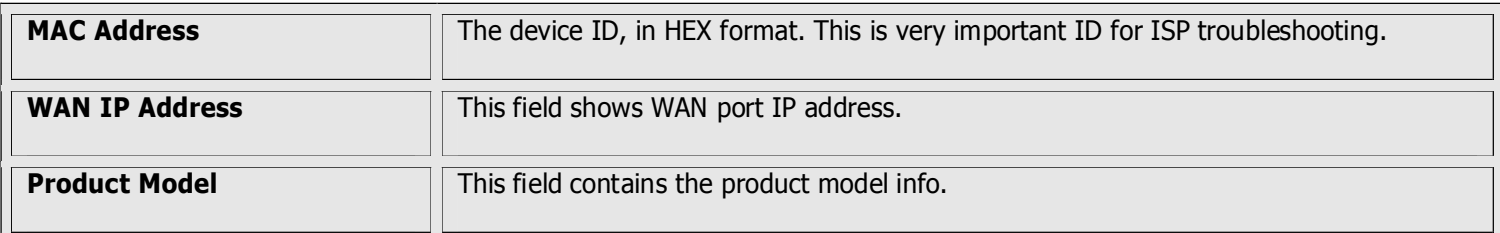

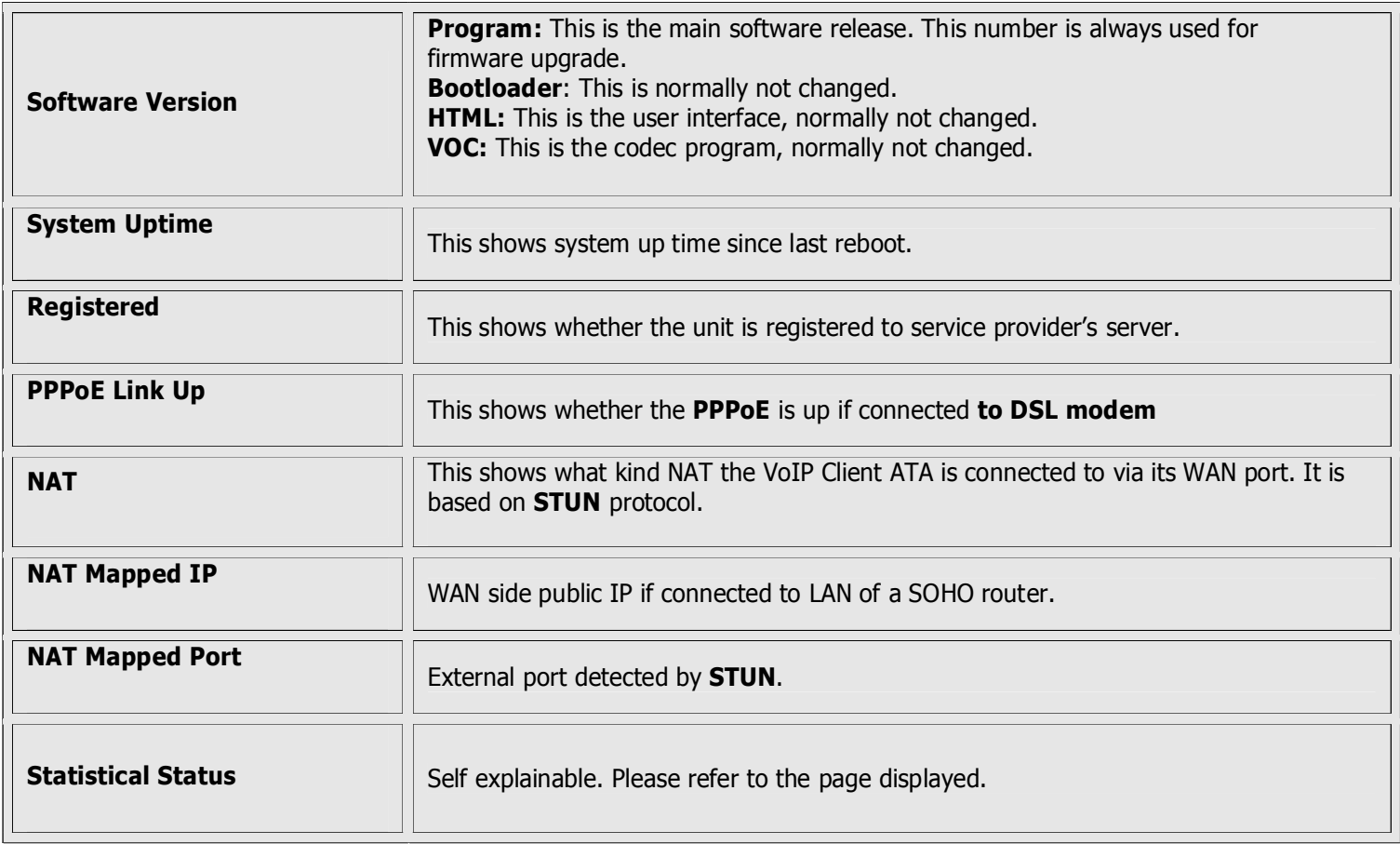

#### **3.2.1.3 Advanced User Configuration**

To login to the Advanced User Configuration page, follow the instruction in section 3.2.1, they will lead You to the following page: (The password is case sensitive with a maximum length of 25 characters and the factory default password for Advanced User is "admin").

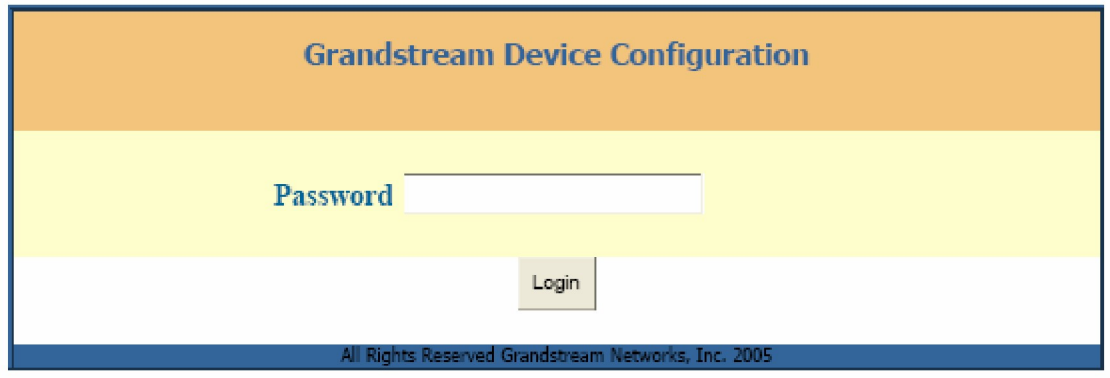

Advanced User configuration page includes not only the end user configuration, but also some advanced settings such as SIP configuration, Codec selection, NAT Traversal Setting and other miscellaneous settings. Following is the screen shot of the Advanced configuration page:

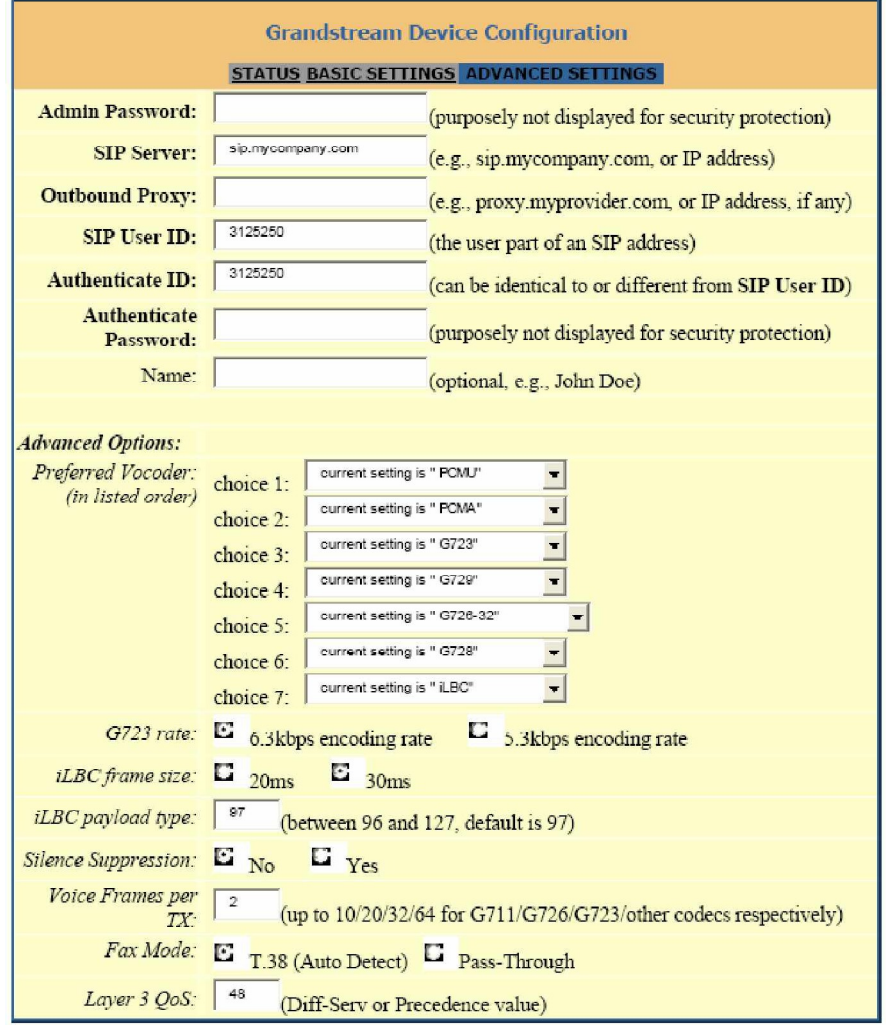

The following window if for advanced configuration regarding IP, SIP, QoS, NAT, IP Telephony modes setting:

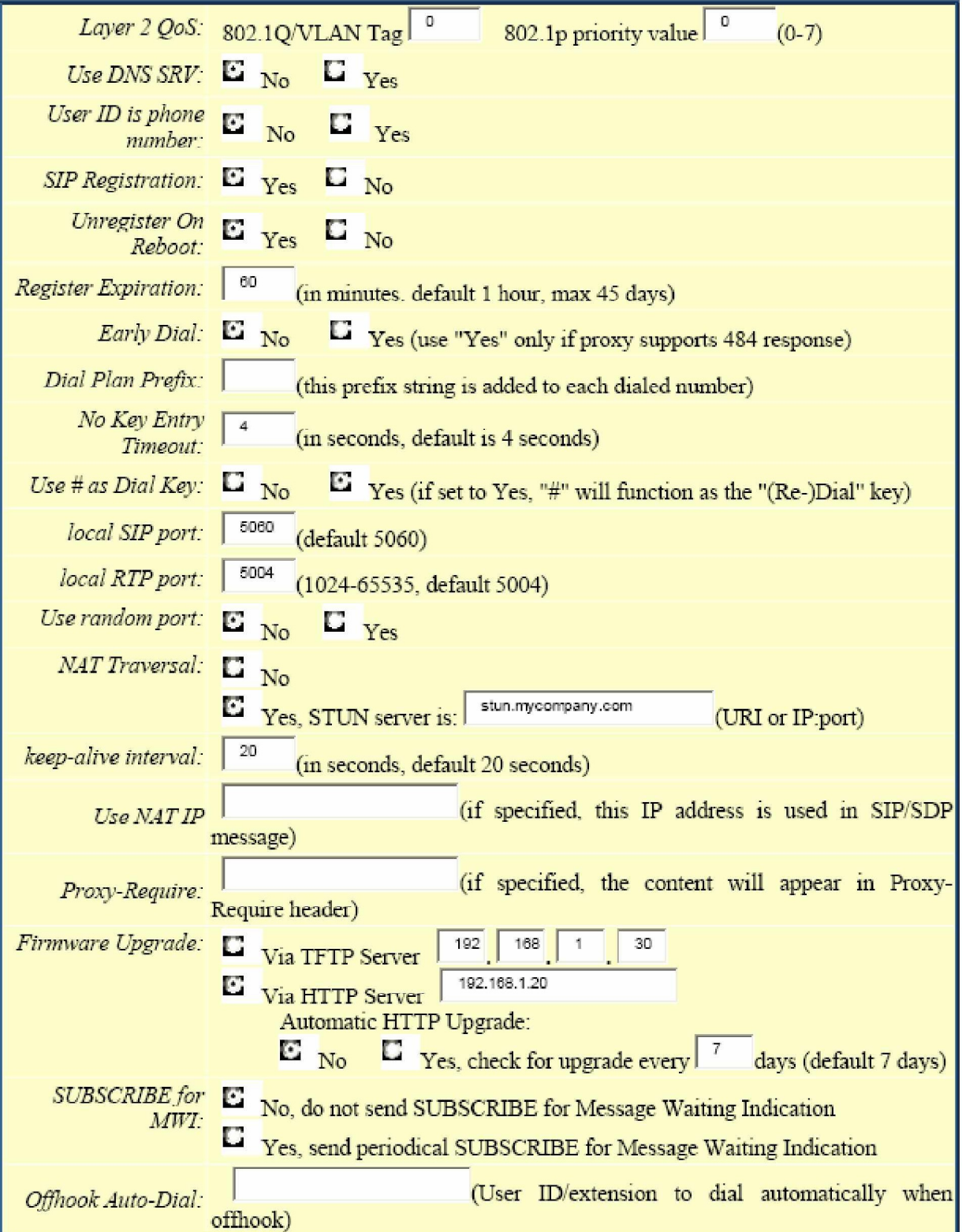

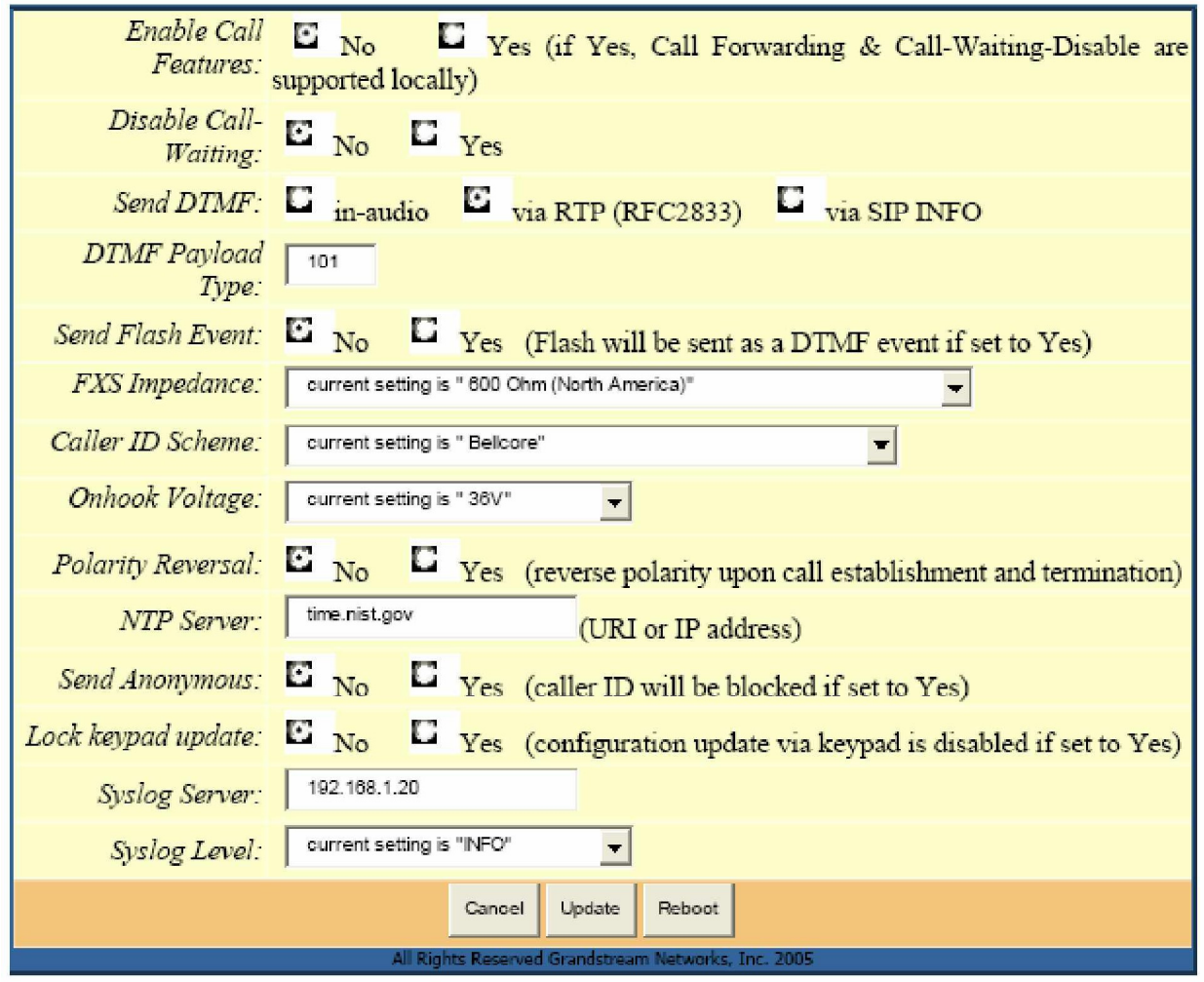

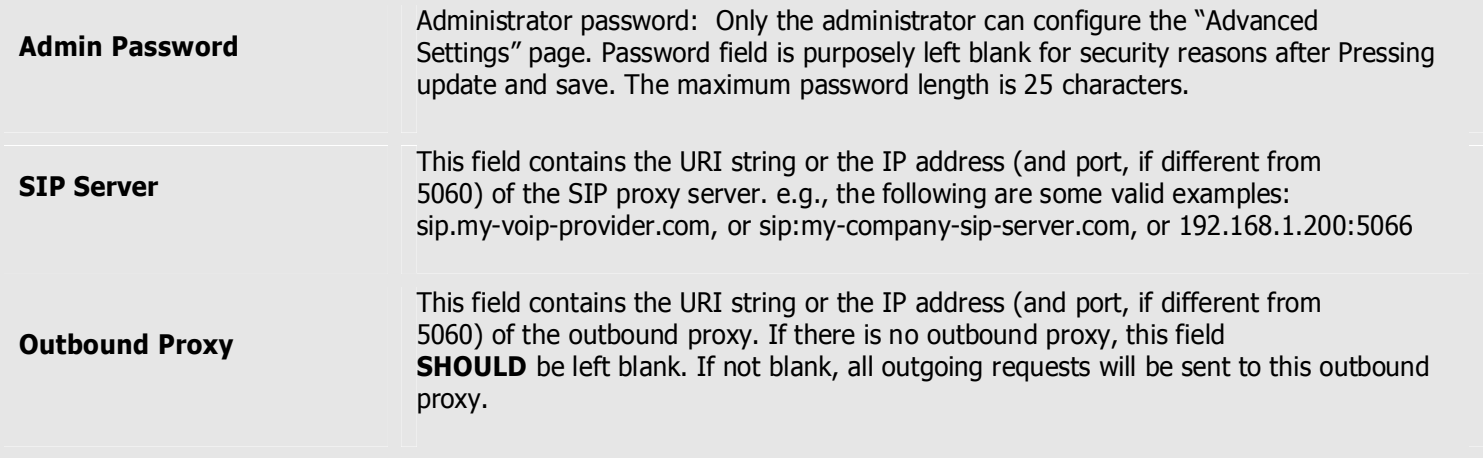

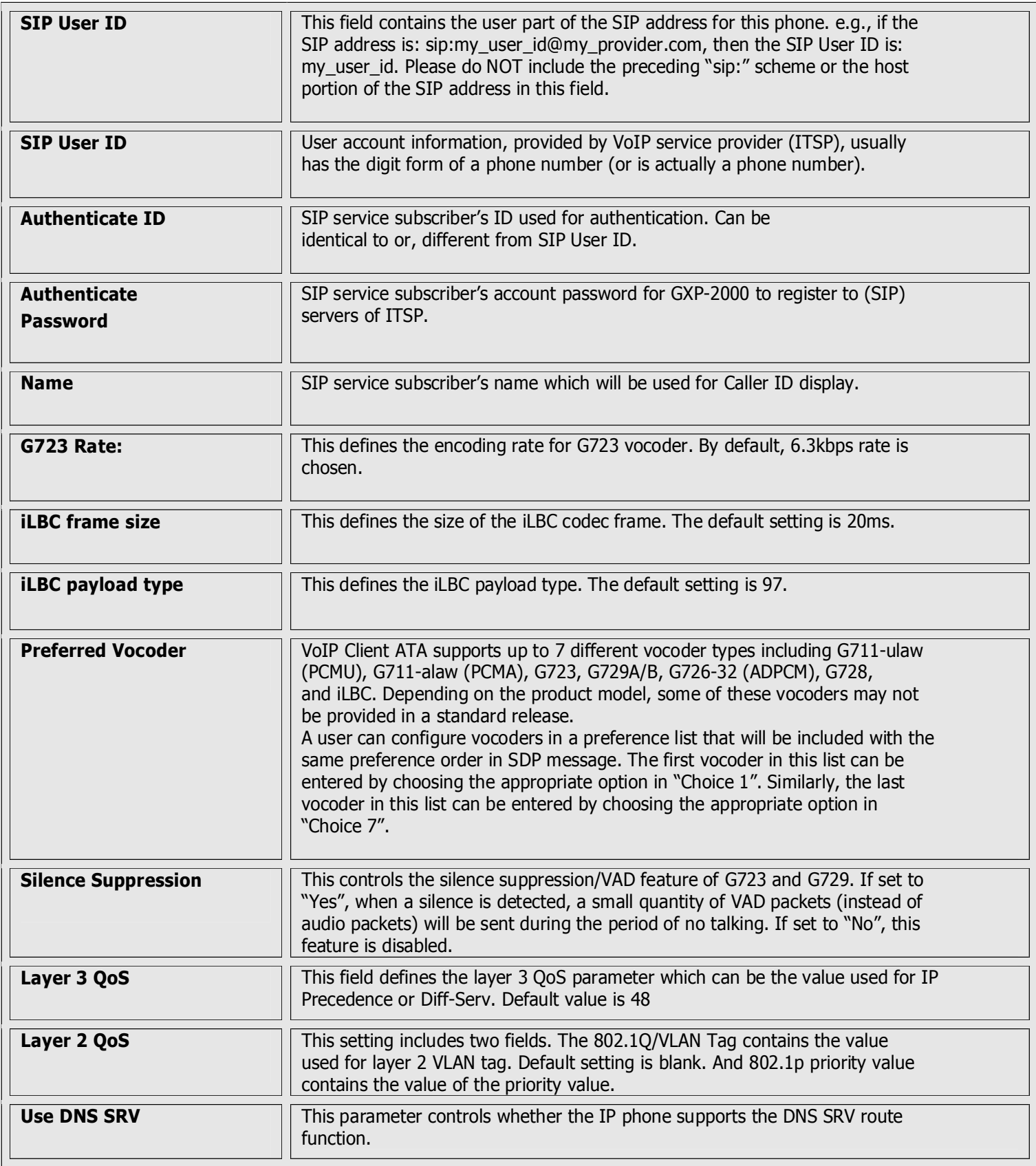

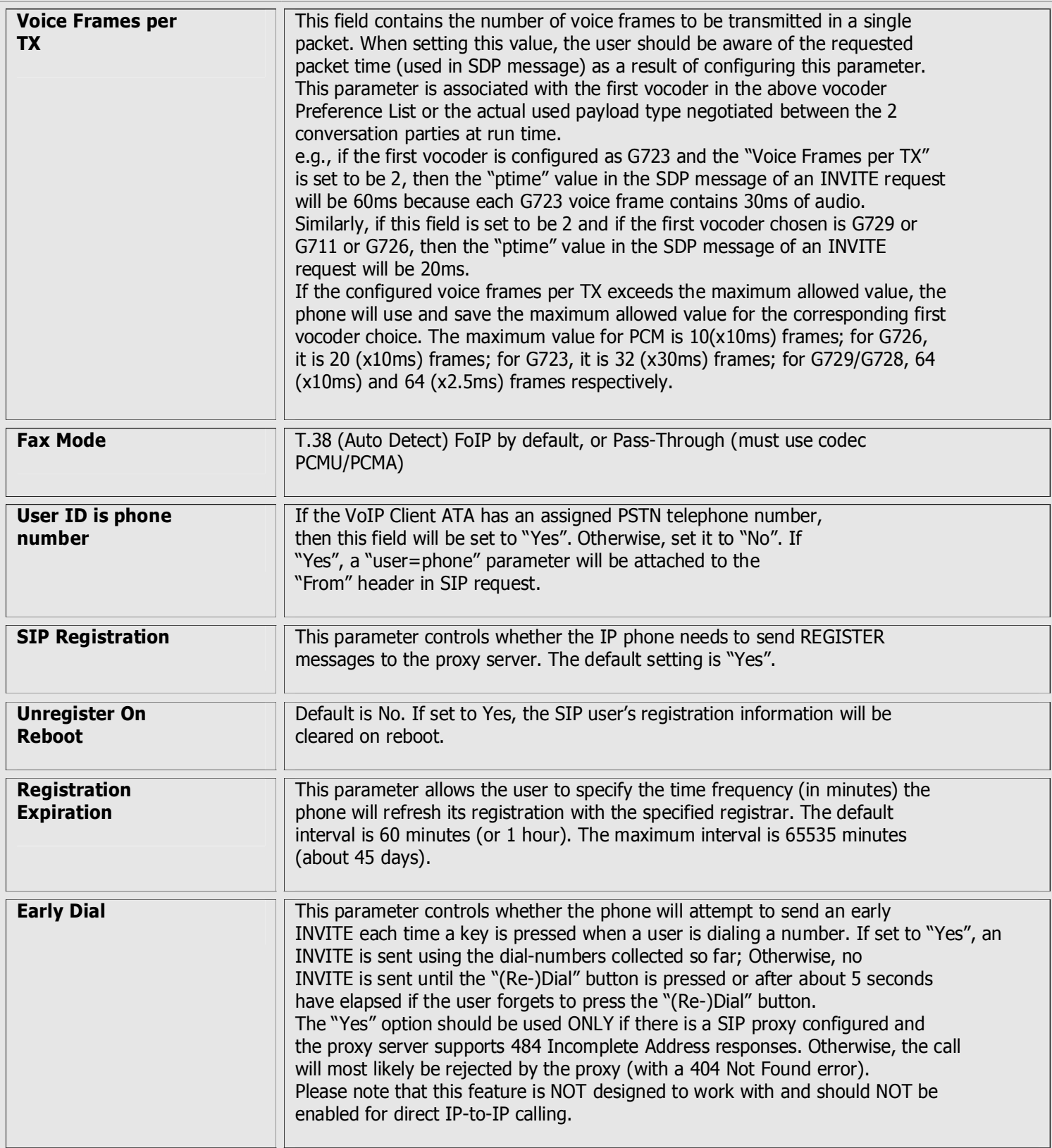

![](_page_24_Picture_1063.jpeg)

![](_page_25_Picture_893.jpeg)

![](_page_26_Picture_474.jpeg)

![](_page_27_Picture_318.jpeg)

#### **3.2.1.4 Saving the Configuration Changes**

Once a change is made, the user should press the "Update" button in the Configuration Menu. The IP phone will then display the following screen to confirm that the changes have been saved.

![](_page_28_Picture_2.jpeg)

#### **3.2.1.5 Remotely rebooting VoIP Client ATA**

The administrator of the phone can remotely reboot the phone by pressing the "Reboot" button, at the Configurations menu button. Once done, the following screen will be displayed to indicate that rebooting is underway.

![](_page_28_Picture_243.jpeg)

At this point, the user can relogin to the phone after waiting for about 30 seconds.

# Warning !!!

### **Restoring the Factory Default Settings will DELETE all configuration information of the device. Please backup or print out all the settings before attempting the following steps.**

Please disconnect the network cable and power cycle the unit, before trying to reset the unit to the factory defaults. The steps are as follows:

- **Step 1:** Find the MAC Address of the device. The MAC address of the device is located at the bottom of the device. It is a 12 digits hex' number.
- **Step 2:** Encode the "MAC address to decimal" digits. Please use the following mapping: 0-9: 0-9 A: 22
	- B: 222 C: 2222 D: 33 E: 333 F: 3333 For example, for the MAC address: 00 0b 82 00 e3 95, the User encoding should be  $\cdot$  : "00 0222 82 00 333 3 95"
- Step 3: Access the voice menu by pressing \*\*\* or the LED button, then dial "99" and get the voice prompt "RESET"
- **Step 4:** Key in the encoded MAC address decimal digits after hearing the IVR prompt. Once the correct encoded MAC address is entered, the device will reboot automatically and restore the factory default settings.

## **3.4 VoIP Master**

#### **3.4.1 What is the VoIP Master and how it works**

This device connects GSM cellular telephones to the internet, by way of VoIP (Voice over Internet Protocol). A GSM module, including a SIM card, is installed inside the VoIP device. A SIM card is a smart card that is received with a subscription to a cellular telephone network. This following is the communication solution architecture enabled by the VoIPMaster:

![](_page_30_Figure_3.jpeg)

- 1. From your cellular phone, you can dial to the VoIP device.
- 2. The GSM module in the VoIP device provides you with a dial tone of Voice over Internet Protocol.
- 3. You can now dial and make a telephone connection by way of the internet which has near 0 cost.

Main usage features:

- ï Up to **<sup>32</sup> cellular phones** can use the VoIP device for connection to the internet in parallel.
- A local desktop telephone can be connected to the VoIP device. The desktop phone can send and receive calls via the internet, as well as via the GSM network (according to telephone prefixes).
- ï A ì**follow me**î function can be activated to serve the **desktop phone**.
	- If two systems install in remote offices a call from a mobile in one location let say N.Y can call a remote cellular user let say in Japan in the cost of a local enterprise Cellphone cost only!

#### **3.4.2 Set-up and Installation**

Insert SIM and connect the cables as described below.

- 1. Insert SIM card into the VoIP Master as follows:
- a. Using the tip of the antenna (or a similar object), press on the small yellow button on the left side of the gateway, as pictured below. A SIM drawer pops out.
- b. Insert the SIM into the drawer as pictured below. Ensure that the angled notch of the SIM is in the matching corner of the SIM drawer (upper left corner). Ensure that the SIM is flat in the drawer.
- c. Return the SIM drawer to the SIM slot on the left side of a Free Gate.

![](_page_32_Picture_6.jpeg)

- 2. Connect cables as follows:
	- a. Insert the antenna to a connector on the right side of the VoIP Master.
	- b. Insert the communication cable from the PC **COMport** to the serial COM port socket on the left side of the **VoIPMaster**.
	- c. Insert the network cable into a socket on the right side of the gateway and connect it to the computer with the internet connection.

![](_page_32_Picture_11.jpeg)

d. Insert the telephone jack, from your land line telephone, into a socket on the left side of the gateway.

e. Plug the transformer into a wall socket and insert the power cable into its socket on the left side of the gateway.

After connecting the cables, install the Manager and configure the settings for the VoIP Master gateway as described in the following chapters.

#### **3.4.3 Installing the Manager Application**

Before operation, configuration settings must be made in the VoIP Master gateway. Configuration is done by a manger application in the computer. Install the manager application on the software cd, then define the comport connection, as described in this chapter.

1. Insert the VoIP Master CD into the computer drive.

![](_page_34_Picture_3.jpeg)

- InstallShield Software Corpora...
- 3. Double click the Icon, wait till the installation window will open.

![](_page_34_Picture_6.jpeg)

4. Click Next. The Setup Type window opens.

![](_page_35_Picture_1.jpeg)

5. Select "Complete" and click "Next". The "Begin Installation" window opens.

![](_page_35_Picture_3.jpeg)

6. Click Install. Wait till the VoIP Master Manager application will install itself.

#### **3.4.4 Define the Com port Connection**

After installing the manager application, launch it and define the Comport to which the VoIP Master is connected.

1. Launch the PRI Manager by pressing  $\overline{A}$  on your computer desktop, or by pressing

Februaray-2006 Page 36 / 42 **MasterVoIP** VoIP to GSM Gateway

The VoIP Master Manager window opens.

![](_page_36_Picture_2.jpeg)

After installing the Manager and defining the port connection, define port and SIM Settings as described in the following chapter.

#### **3.4.5 Port and SIM Settings**

This chapter details port to SIM association as well as required and optional settings.

#### **3.4.5.1 Dial Settings for the GSM Port**

After defining the Comport, press **GSM Port** in the left pane. The Port Setting window is displayed.

![](_page_38_Picture_333.jpeg)

Define dial settings in this window as follows:

- 1. In the Dial pause box, set the **time interval**, whereupon a **dialed number is dispatched** after the designated delay time. Each unit is 0.1 second. For example, if you want the number to be dispatched 3 seconds after you finish dialing, enter 30 in this box.
- 2. Upon completion of a call, if you want to remain connected to the **GSM Network**, set **Repeat Access** to VoIP **to On**.
- 3. Set **Receiving (Rx)** and transmitting volumes in the Rx (receiving) and **Transmitting (Tx)** volume settings.
- 4. Press **Write Settings.**

#### **3.4.5.2 SIM Settings**

After making the port settings, press a **SIM** icon in the left pane. The **SIM** Setting window opens.

![](_page_39_Picture_188.jpeg)

- 1. In the PIN Code box, enter the PIN number of the SIM.
- 2. In the Network box, enter the GSM network number of the SIM.
- 3. In boxes 1 through 8, set enter telephone number prefixes to which this SIM can dial.
	- 4. Press **Write Settings**.

#### **3.4.5.3 Follow Me Settings**

If there is no answer on the local phone connected to your VoIP gateway you can use a "Follow me" feature. The "Follow me" feature connects the incoming call to your cellular phone. To activate, after making SIM settings, press Follow me in the left pane. The Follow Me Setting window opens.

![](_page_40_Picture_290.jpeg)

- 1. Set the **Mode box** to **ON**.
- 2. In the Rings Number box, enter the number of times the local phone will ring before being diverted to the "**Follow me**" function.
- 3. In the **Called Number box**, enter the telephone number that you want dialed when the "**follow me"** function is activated.
- 4. Press **Write Settings**.

#### **3.4.5.4 Call Back Settings**

A call back feature is available with the VoIP master gateway. If person A is having a conversion via the VoIP master gateway, and person B attempts to make a phone call via the same VoIP:

- 1. Person B will receive a busy signal.
- 2. If the telephone number of **person B** is listed in the **Call Back settings** of the VoIPMaster manager, when the phone call of **person A** is **completed**, the VoIPMaster gateway will **call person B** and **provide a telephone line that was previously busy by person A.**

To enable this feature perform the following:

- 1. On the right side of the window, set the box to ON.
- 2. Enter desired telephone numbers in the center of the window.
- 3. Next to each telephone number, set the box to ON.
- 4. Press **Write Settings**.

![](_page_41_Picture_362.jpeg)

After making these settings, your VoIP gateway is ready for operation.